# **Iscrizione online**

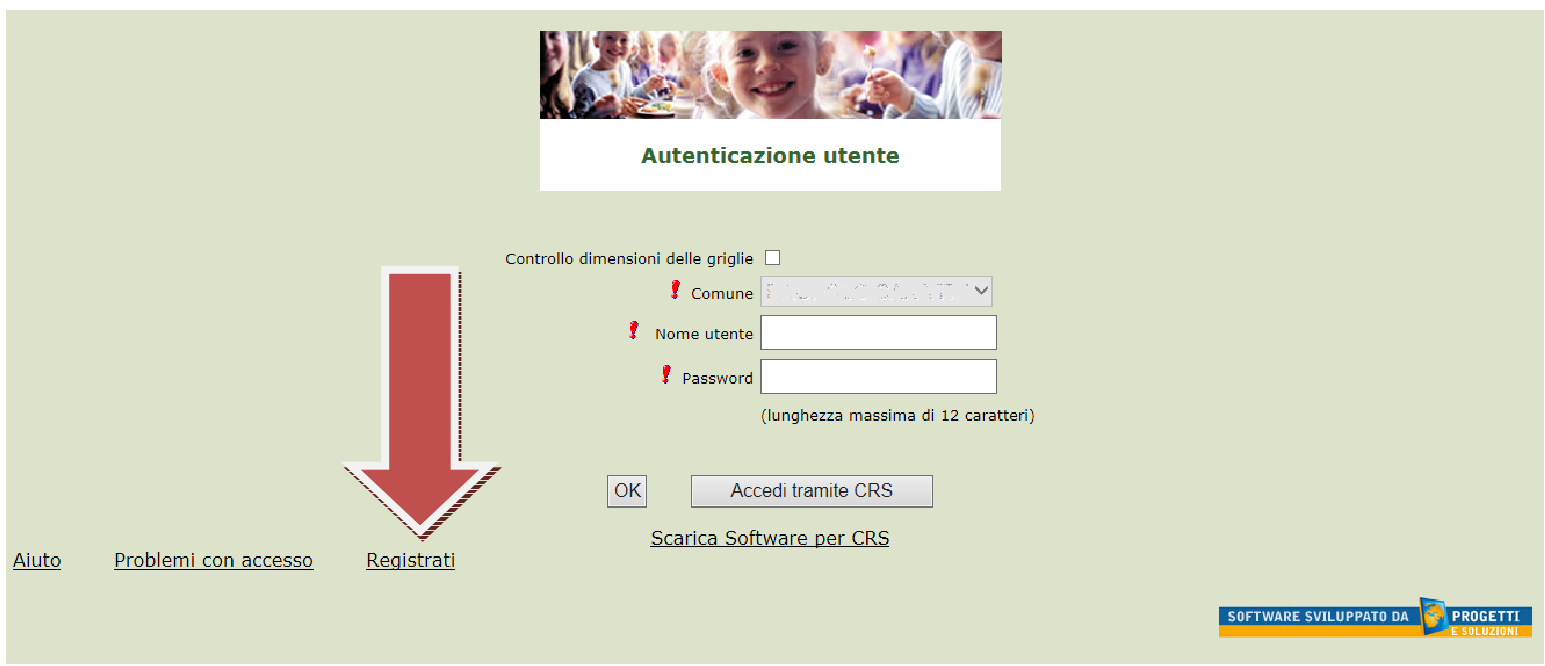

In questa schermata scegliere "Registrati" per procedere alla registrazione.

# **Inserimento dati anagrafici e credenziali personali del genitore pagante**

N.B. (i dati inseriti sono a scopo puramente esemplificativo).

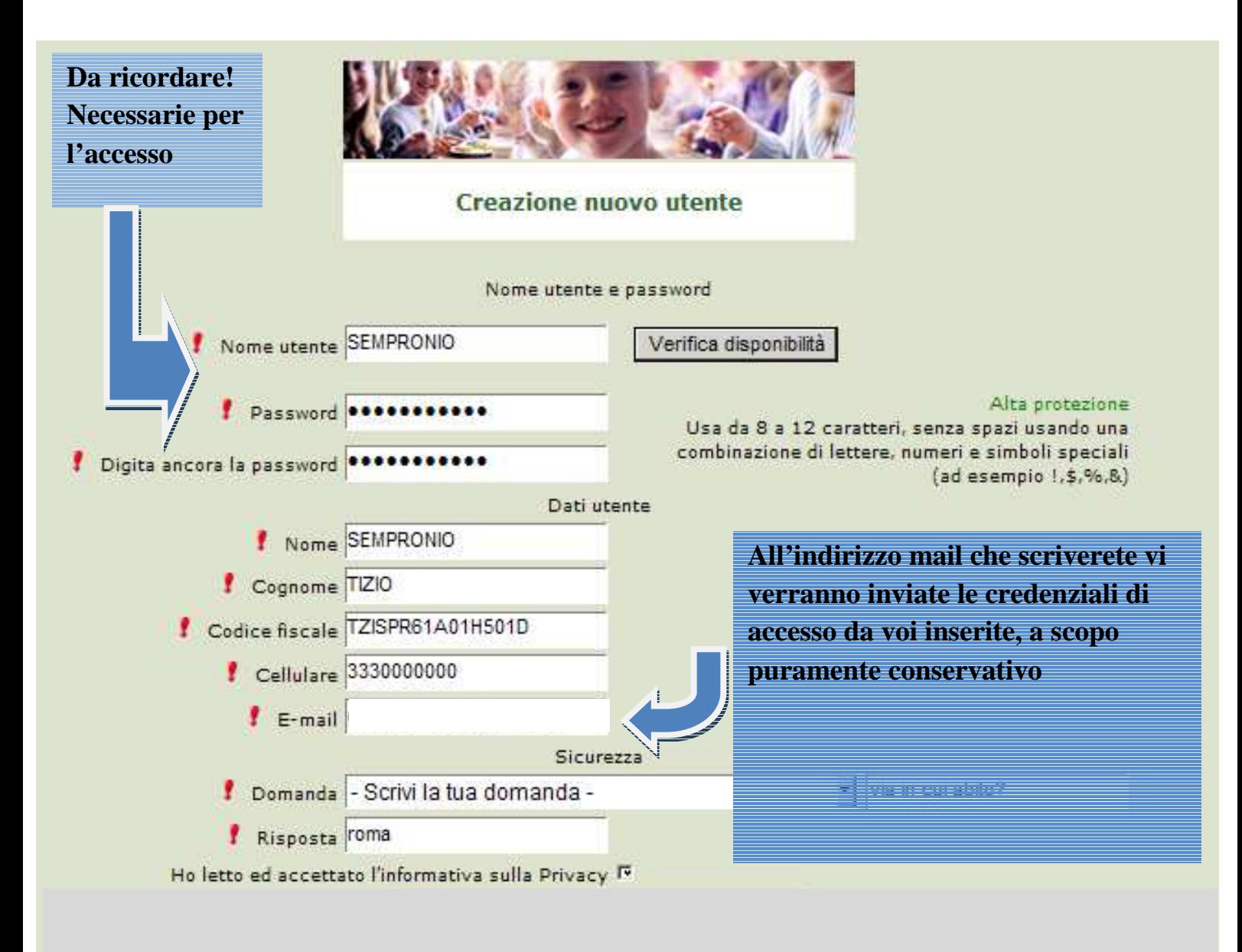

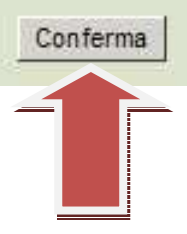

**Accesso con le credenziali**

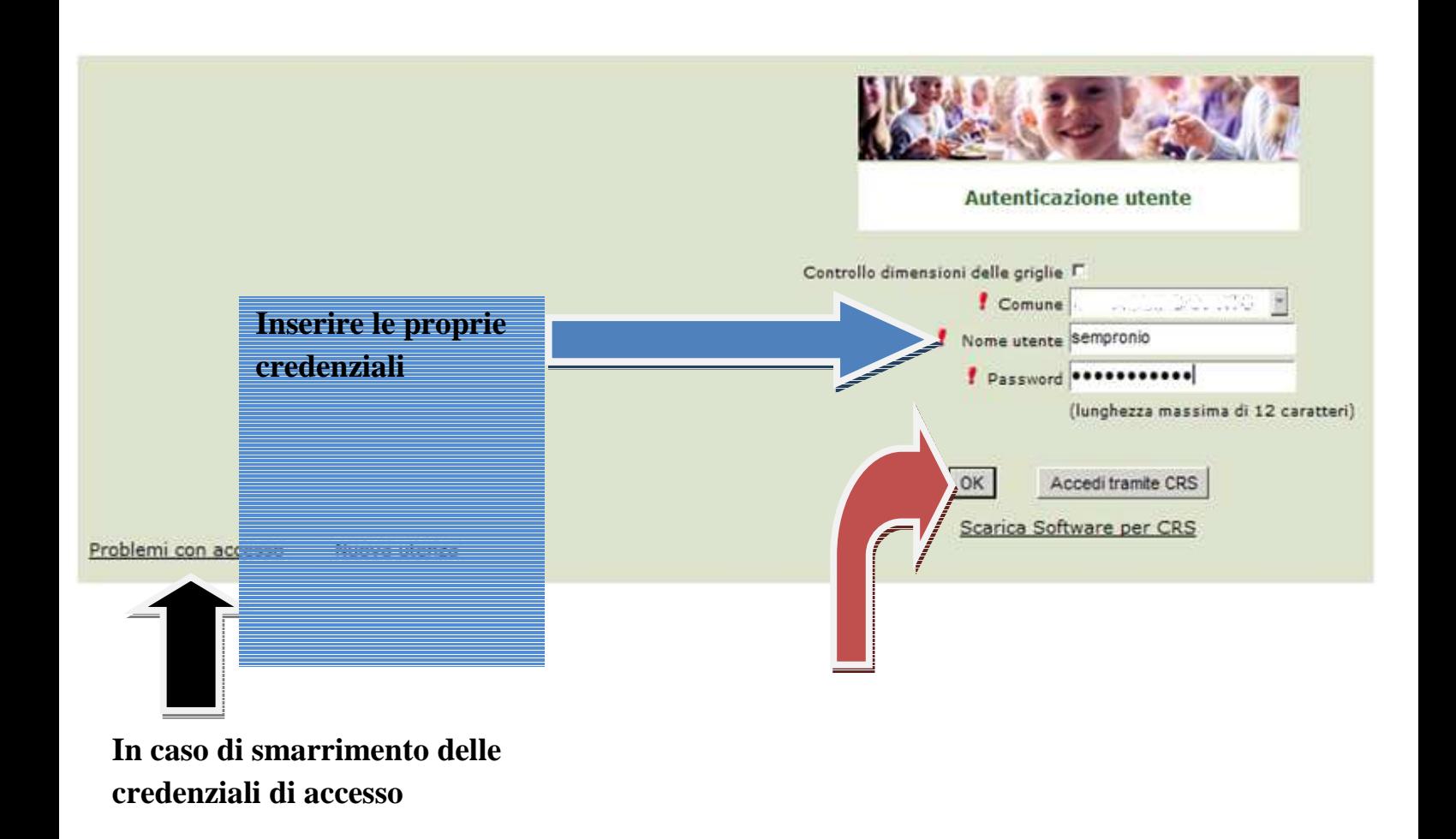

o correttamente, proseguire scegliendo "Iscrizioni online" nella schermata di seguito.

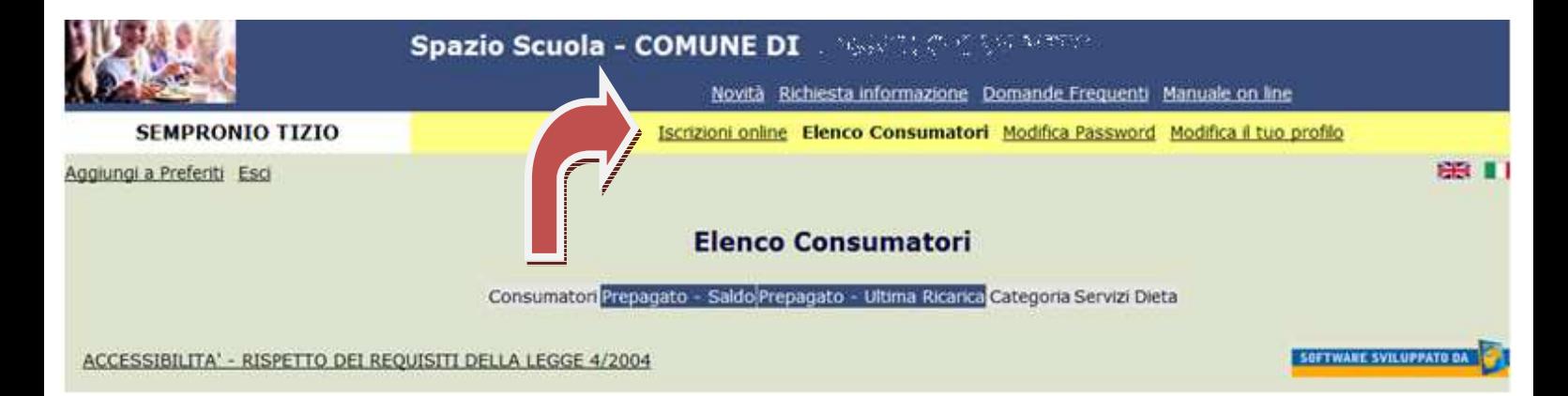

## **Informativa**

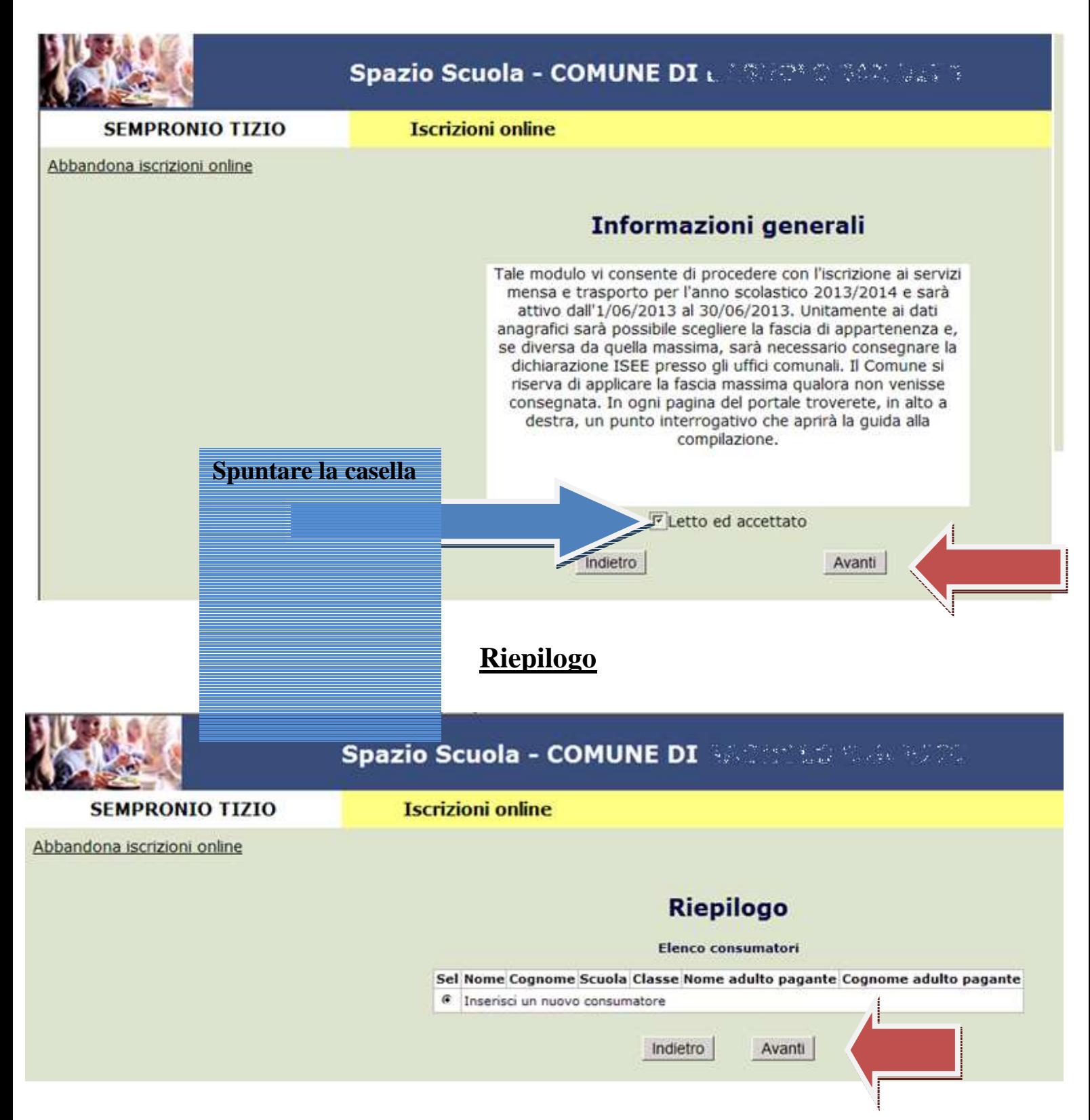

In questa sezione si prosegue per l'inserimento dei dati del consumatore (cioè il bambino che usufruisce del servizio). Selezionare Inserisci un nuovo consumatore e cliccare su Avanti.

Nel caso sia già presente la riga relativa ad un bambino che già frequenta la mensa scolastica, non sarà necessario selezionarlo, ma bisognerà solamente selezionare "Inserisci un nuovo consumatore" per inserire il nuovo consumatore.

## **Inserimento dati anagrafici del consumatore**

N.B (i dati inseriti sono a scopo puramente esemplificativo).

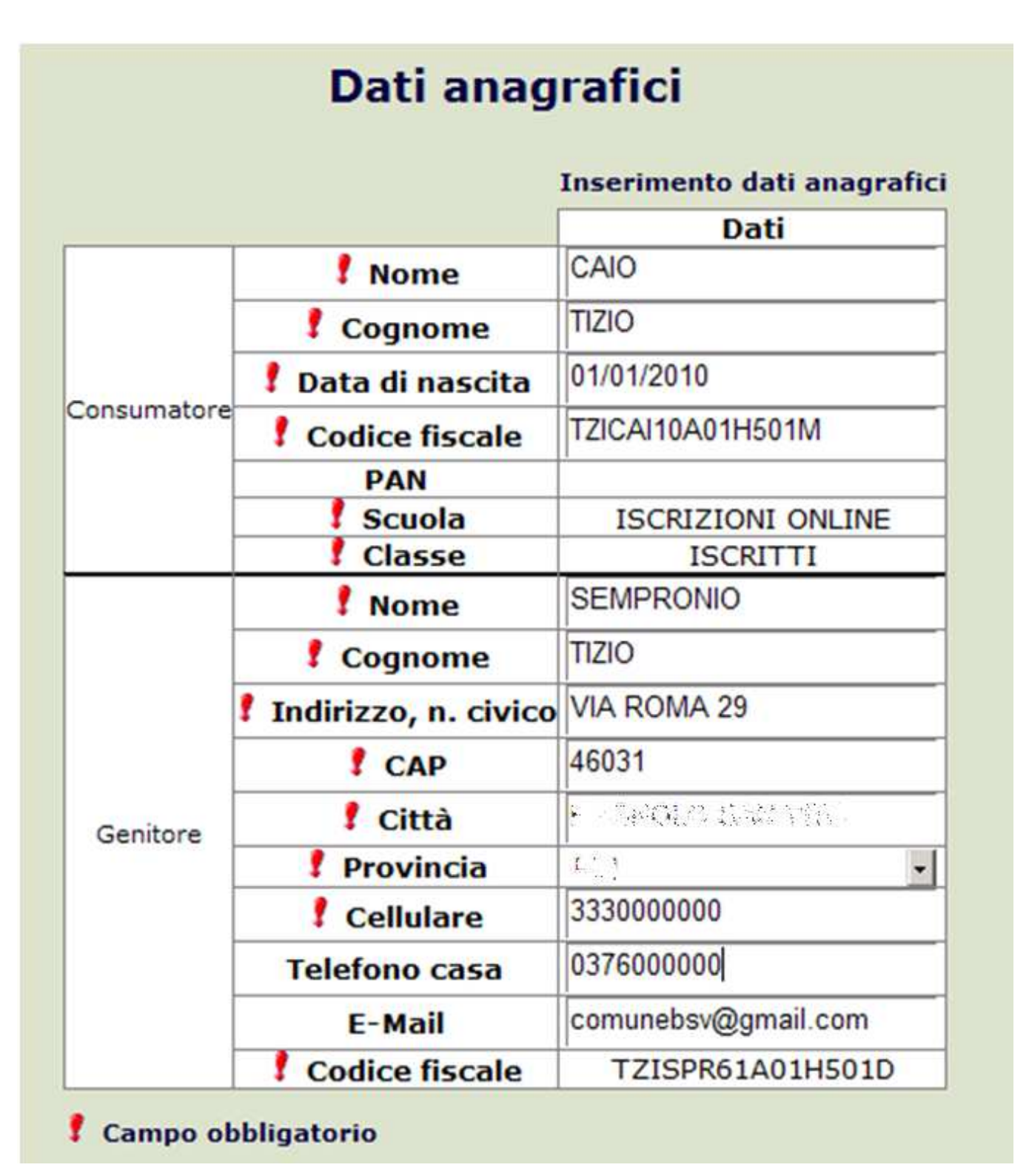

Inserire i dati anagrafici del bambino e completare quelli relativi all'adulto pagante. Scegliere la dieta, in caso sia diversa da quella normale, proposta di default. In caso di dieta diversa dalla normale, sarà necessario consegnare la documentazione al Comune.

## **Iscrizione standard al servizio**

Controllare i dati e scegliere "Applica" per confermare la richiesta del servizio. Cliccare su "Avanti".

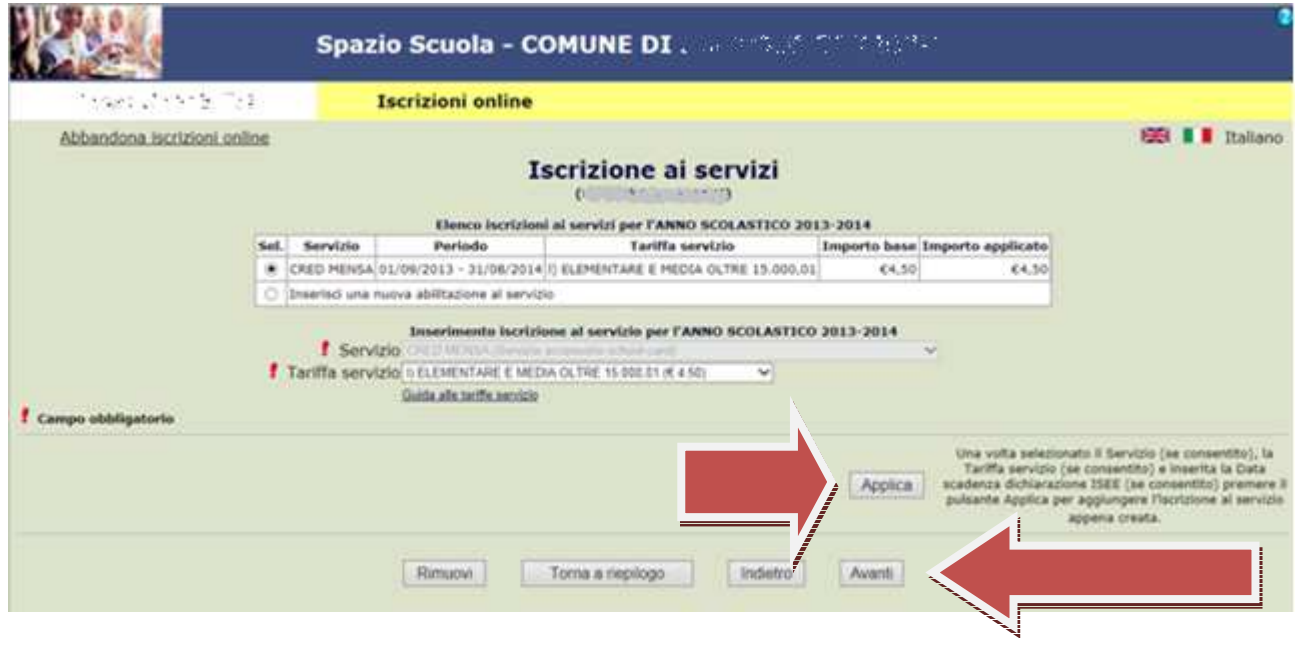

L'iscrizione online è vincolata alla tariffa massima.

Per richiedere eventuali agevolazioni tariffarie o diete speciali, sarà necessario consegnare la documentazione integrativa al Comune.

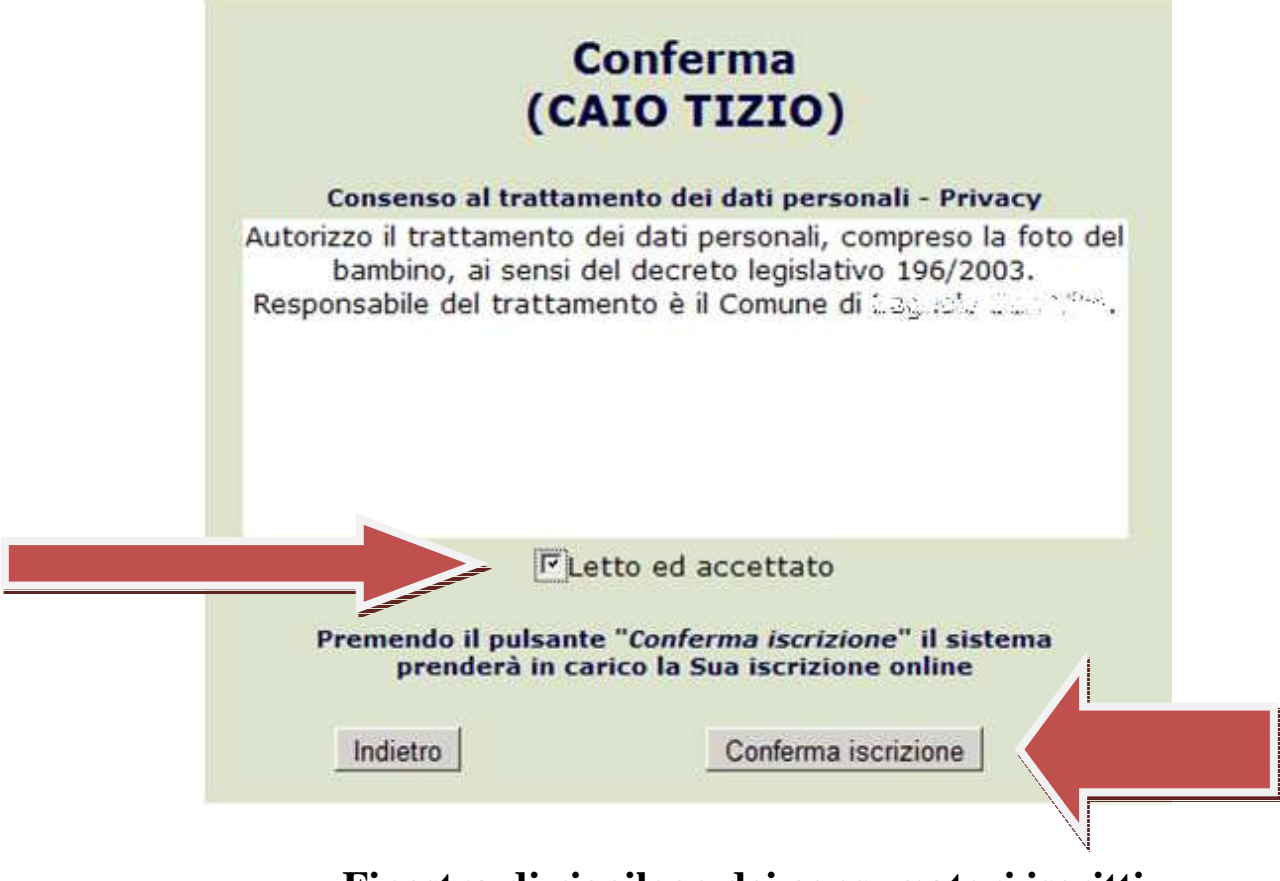

# **Finestra di riepilogo dei consumatori iscritti per ogni adulto pagante**

Per ristampare la ricevuta dell'iscrizione scegliere "Gestione documenti". Altrimenti uscire, l'iscrizione è stata completata con successo.

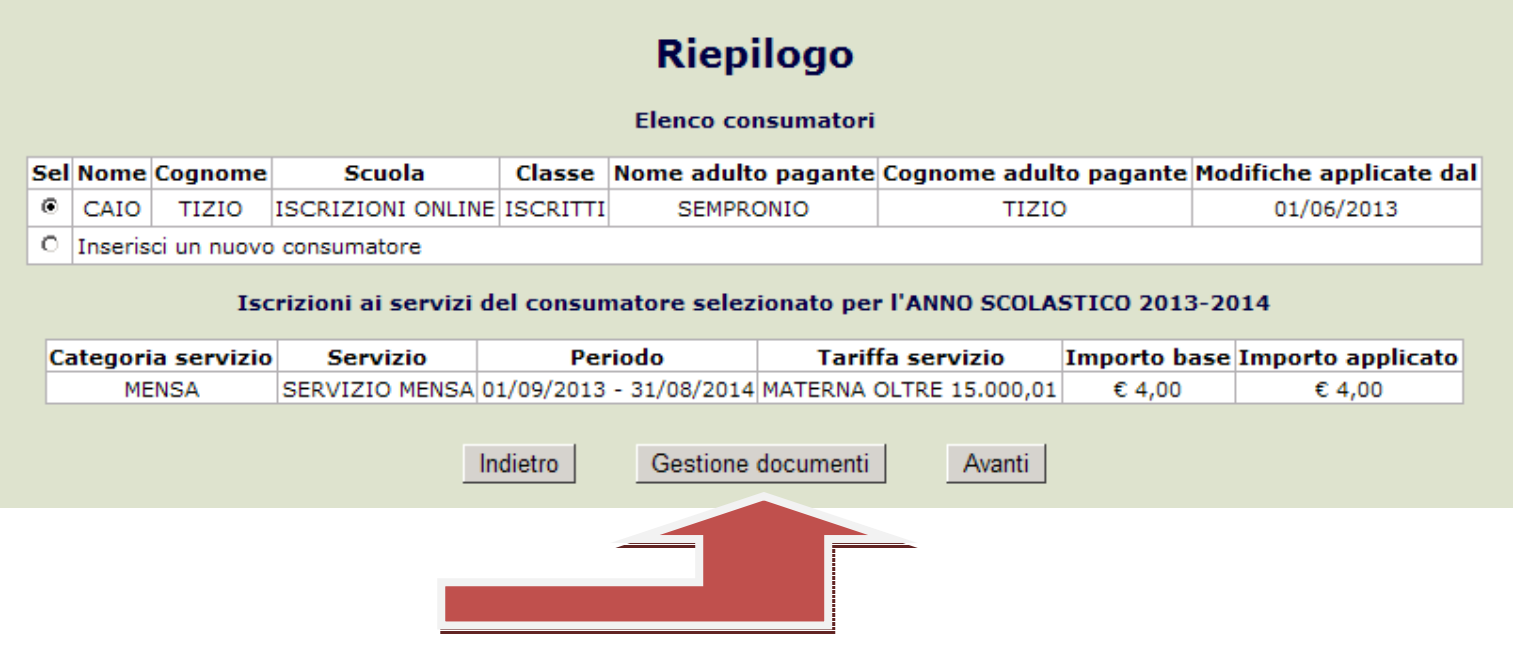

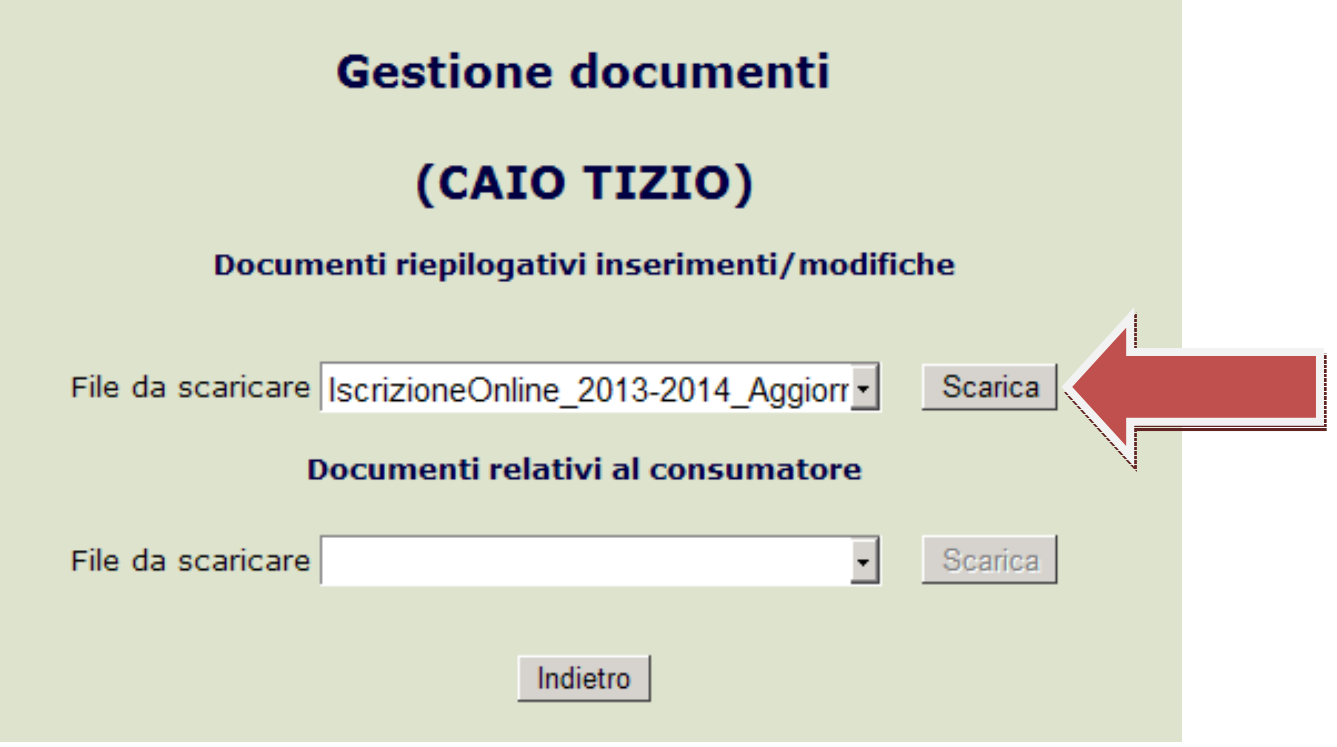